### An **Articulate**® **Storyline**® User's Guide to **Lectora**® An<br>Articulate<br>User's Guide<br>to Lectora®<br>N<br>Anelsokby Trivantis® ONLY

**An eBook by** Trivantis®

Trivantis and Lectora are registered trademarks of Trivantis Corporation. Articulate and Storyline are registered trademarks of Articulate Global, Inc.

#### **Table of Contents**

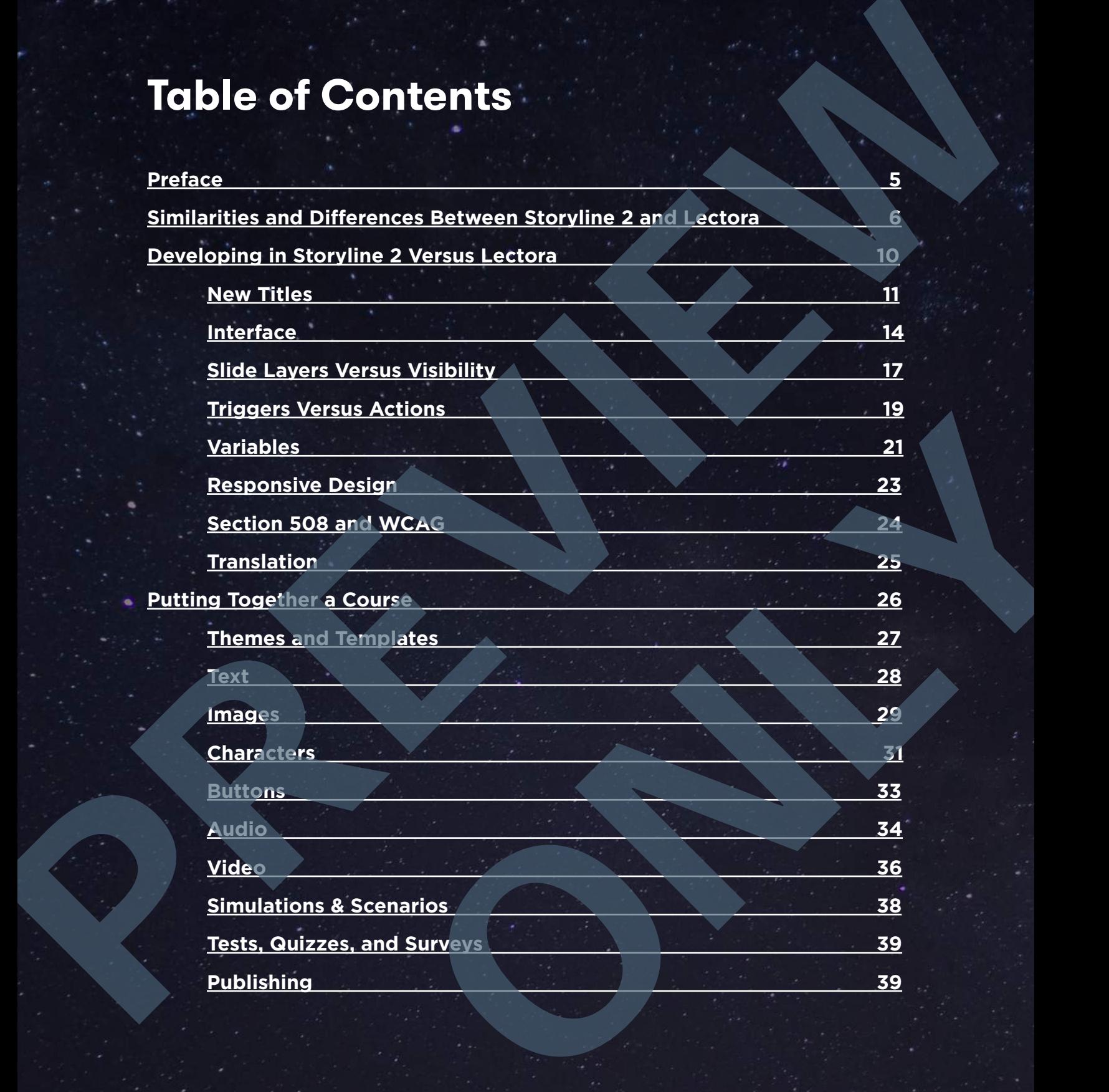

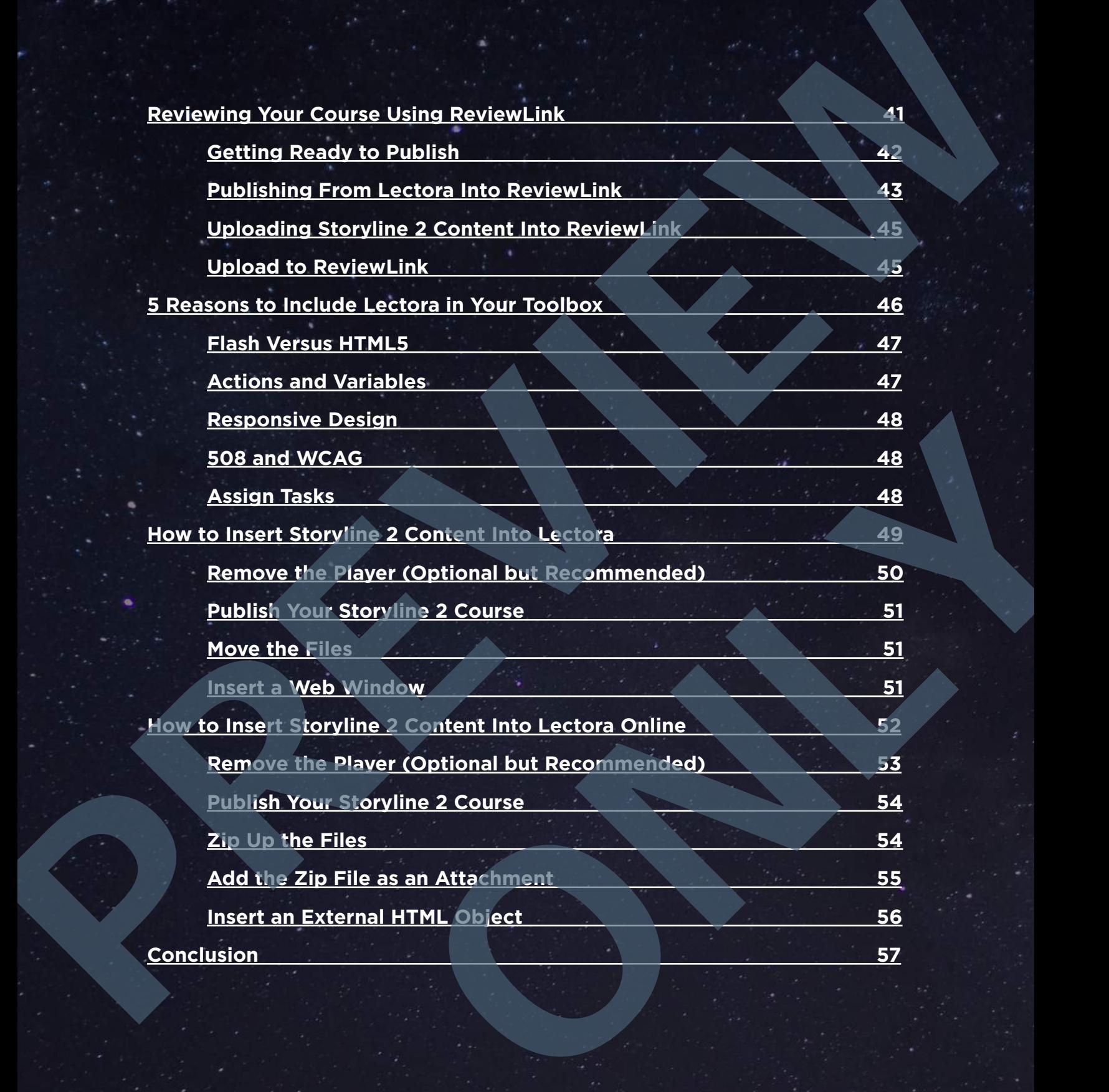

#### **Preface**

<span id="page-3-0"></span>Transitioning from one authoring tool to<br>
another isn't always an easy task. But wh<br>
you decide to make the switch, this Trival<br>
eBook will help you get up and running a<br>
quickly as possible. In other cases, one tool isn't another isn't always an easy task. But when you decide to make the switch, this Trivantis® eBook will help you get up and running as enough! If you're an eLearning developer, adding another authoring tool is great because you can expand your development abilities. Having multiple authoring tools at your disposal means you can combine the power of each product, allowing you to satisfy more customers. Unfamiliar with additional authoring tools or deciding which second tool to use? This eBook will help with that too. **Prefix and Contained the Contained Service Contained Service Contained Service Contained Service Contained Service Contained Service Contained Service Contained Service Contained Service Contained Service Contained Servic** expand your development abilities. Having multiple<br>
abithoring tools at your disposal means you can<br>
combine the power of each product, allowing you to<br>
battisfy more customers. Unfamiliar with additional<br>
suse? This eBook

In this eBook you'll learn:

- The similarities and differences between Storyline® 2 and Lectora®
- The basics of putting a course together in each tool
- How to review your course using ReviewLink™
- The benefits of creating a Lectora-wrapped Storyline 2 course
- How to add Storyline 2 content into a Lectora course

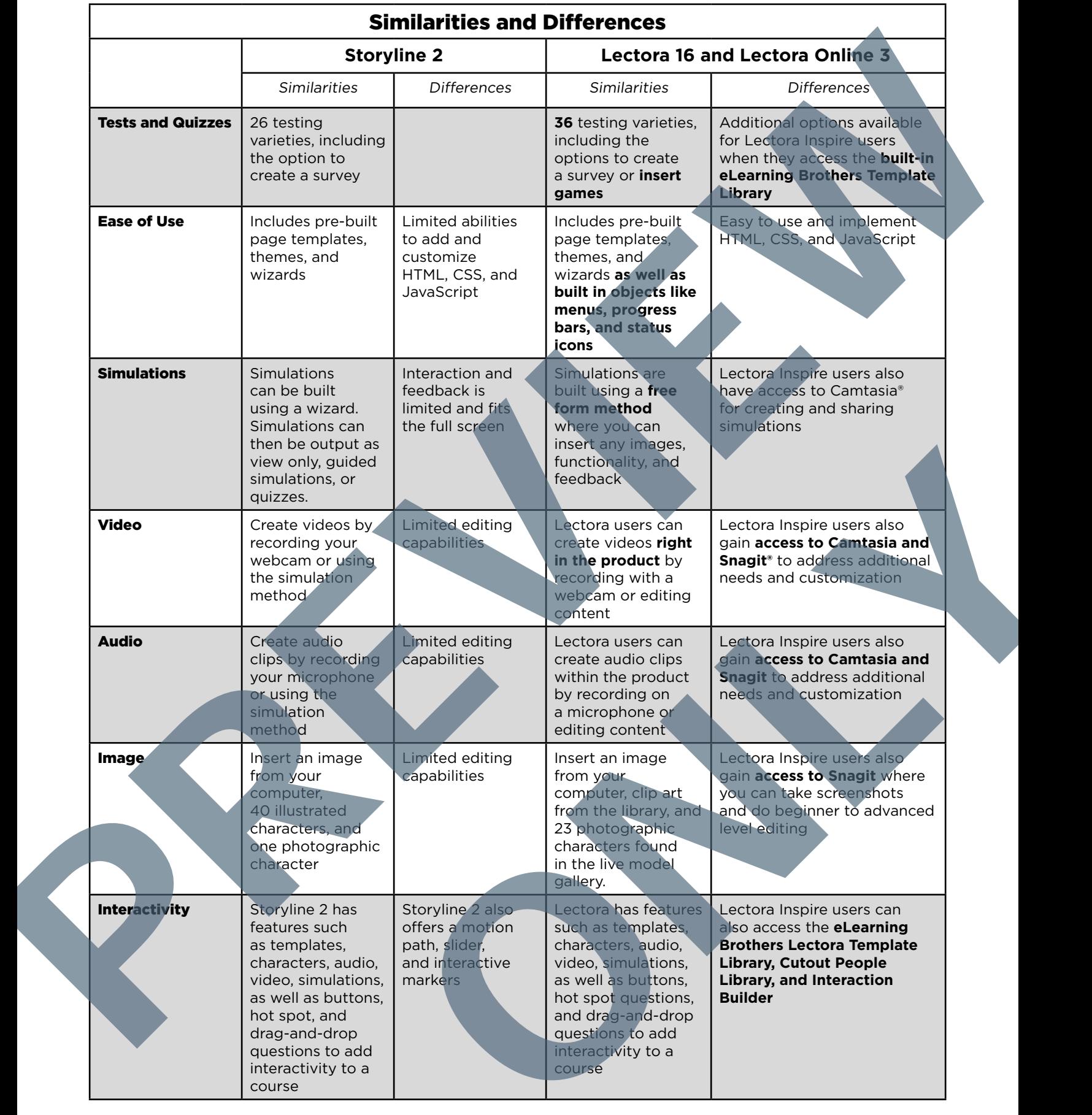

#### **Variables**

Variables are logical objects within a title that enable you to store, modify, and test values of numbers or strings during the runtime of a published title. You can conditionally perform actions in a title based on variable values, and you can display variable values to the user.

There are many uses for variables, including branching to different sections of a title depending on user preferences and displaying information based on multiple user inputs. Variables enable you, as the title author, to capture what a user has done (such as click on a button) within the title and to conditionally act on that at a later time.

In Storyline 2, variables are used to hold one piece of data. This data can be text, a number, or relate to a true/false statement. The variables are used as project based data that can be evaluated and acted on over and over again in a course.

<span id="page-5-0"></span>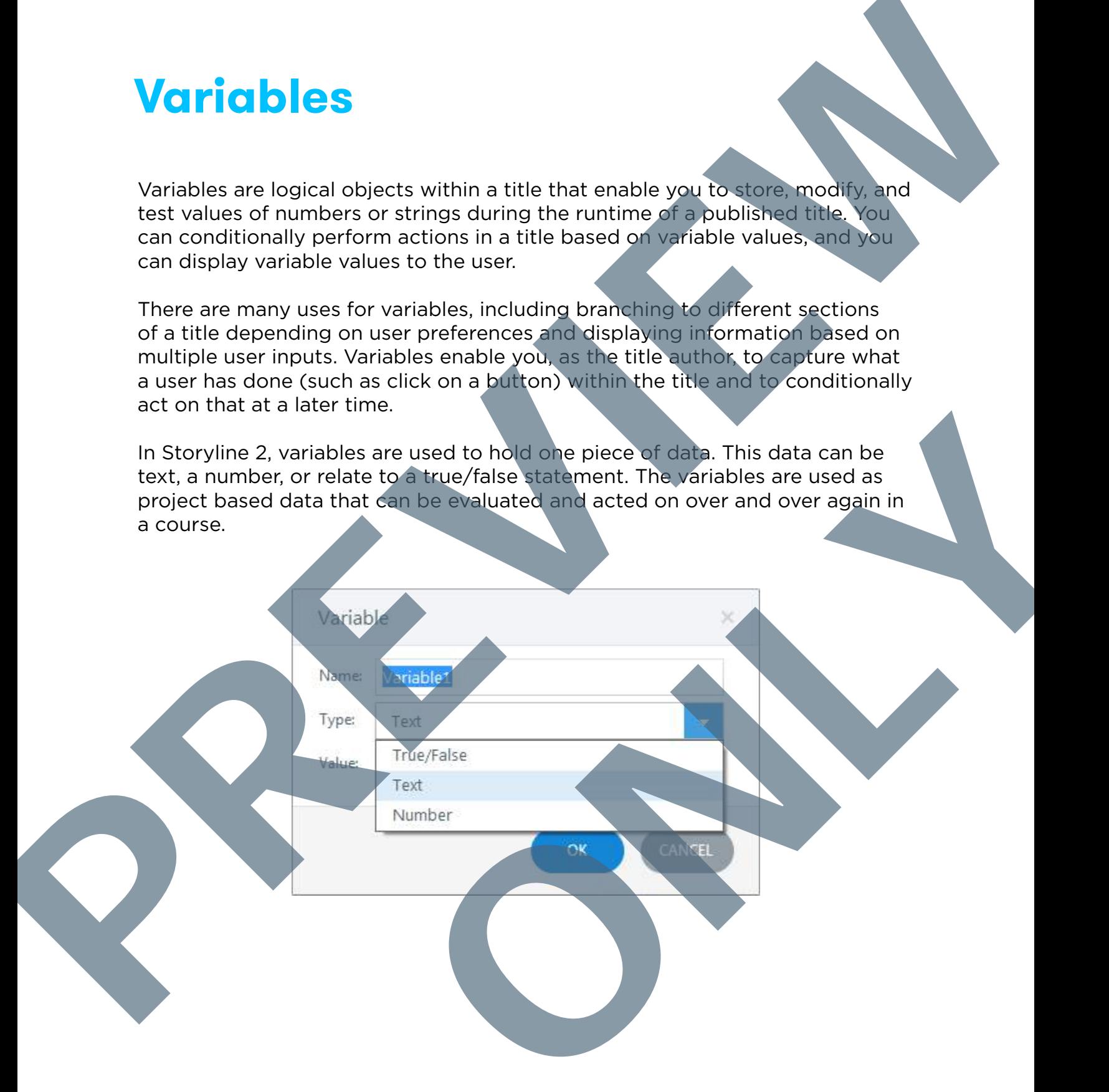

#### **Responsive Design**

Responsive design is the ability to create a course which will be viewed on multiple platforms. Most authoring tools that offer responsive design operate on the same core principle—the content is laid out on a fluid grid. This grid responds to the width of the device that the content is viewed on. As the view area gets smaller, the grid collapses, and content is repositioned to allow for viewing without the need to scroll through the content horizontally or to zoom.

As mentioned in the whitepaper "Delivering E-Learning in a Mobile World" by Articulate® CTO Arlyn Asch, "Articulate does not believe that responsive design for slide-based content is the answer to multi-device e-learning." Instead they've taken the approach that courses simply need to be placed into a mobile viewer to be responsive. The slide itself is simply scaled down in size to fit the device. The player supports "touch control, including finger-friendly buttons, clear iconography, and improved support for common gestures such as swiping, dragging, and pinch to zoom."

<span id="page-6-0"></span>**For Lectora, Trivantis developed a new way of thinking called Responsive Course Design (RCD). RCD is based on the principle that technology will change and new devices will be released. Instead of focusing on the scaling and breakpoints of pages, we've chosen to focus on designing for device types and orientation**. That way, you only need to design once—content will be automatically sized and positioned in other views. Of course, you can still tailor each view to accommodate your unique needs. Trivantis CTO John Blackmon writes, "It's a multi-device world we live in, and Trivantis is bringing you the tools you need to produce eLearning content for all of them. With Lectora, you can truly publish once, and distribute everywhere."<sup>2</sup> Responsive design is the ability to create a course which will be well minipelate a momentum and the signal of the device in a first specifical control of the signal of the will control of the signal of the will control of nch to zoom."<br> **Solution and the principle that technology will**<br> **III** be released an the principle that technology will<br>
we've chosen to focus on designing for device<br>
way, you only need to design once—content will<br>
cosi

1. Arlyn Asch, CTO, Articulate. "Delivering E-Learning in a Mobile World." 25 April 2016. https://www.articulate.com/support/storyline-2/delivering-e-learningin-a-mobile-world 2. John Blackmon, CTO, Trivantis. "Responsive Course Design." 25 April 2016. http://trivantis.com/whitepapers/responsive-course-design

**Joe Ganci, also known as eLearning Joe, has written about Responsive Course Design in Learning Solutions Magazine. Check out his article**

#### **Section 508 and WC**

The Section 508 requirements are based on the Web Content Accessibility Guidelines (WCAG), an international set of standards. WCAG outlines how content shared on the Web must be compliant for users with disability to work. For this to happen, the course must not rely on one method of communication but offer multiple options to suit the needs of people with visual and physical impairments.

Storyline 2 offers Section 508 and WCAG compliance when a course is published into the standard player. As soon as content is published to HTML5, Storyline 2's mobile player does not support the 508 accessibility guidelines.

<span id="page-7-0"></span>If you intend to publish your content to the Web, you can use Lectora to create content that complies with Section 508. **Lectora has an integrated Accessibility Checker which will help you identify objects within your title that must meet specific requirements in order to comply**. Lectora also allows you to develop content that meets Web Content Accessibility Guidelines (WCAG) 2.0 AA requirements. Section 508 and Work and Construction and Construction and Construction and Construction and Construction and Construction and Construction and Construction and Construction and Construction and Construction and Constructi must be compliant for users with disability<br>
the course must not rely on one method of<br>
ultiple options to suit the needs of people with<br>
ents.<br>
D8 and WCAG compliance when a course is<br>
player. As soon as content is publis

# <span id="page-8-0"></span>**Putting Together a Course** Putting Together<br>
a Course<br>
a Course<br>
a Course<br>
a Course<br>
a Course<br>
a Course<br>
a Course<br>
a Course<br>
a Course<br>
a Course<br>
a Course<br>
a Course<br>
a Course<br>
a Course<br>
a Course<br>
a Course<br>
a Course<br>
a Course<br>
a Course<br>
a Course<br>
a Co

**26** An Articulate® Storyline® User's Guide to Lectora®

ONLY 1976

Now that you know the differences between the interfaces, let's begin adding components to the course. You'll see that both products have navigation that varies slightly. The real differences are seen with the amount of options and customization available.

#### **Video**

To add a video file in Storyline 2, you'll navigate to the *Insert* tab in the menu and select the *Video* drop down. From here you have three options: Video from file, Video from Website, and Record Webcam.

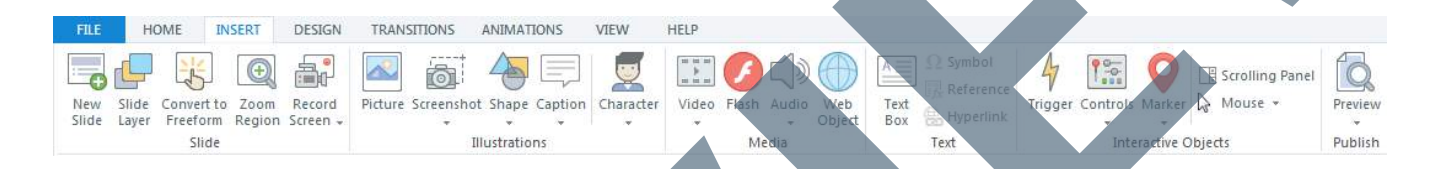

To edit the video, you'll select the video from the title by right clicking and then select the *Video Editor*. From here you can trim, crop, change the volume, adjust the brightness and contrast, and insert a logo.

<span id="page-9-0"></span>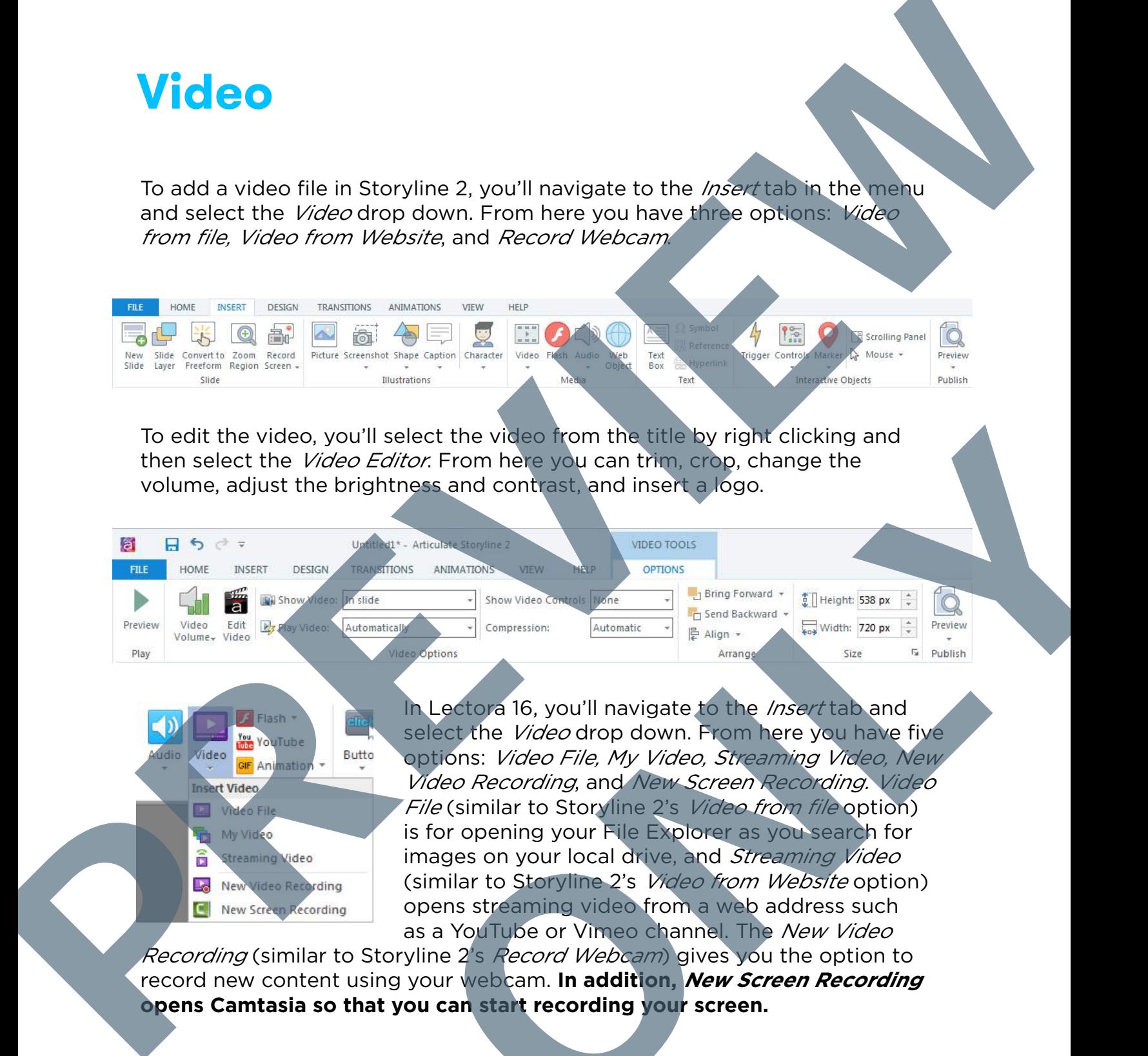

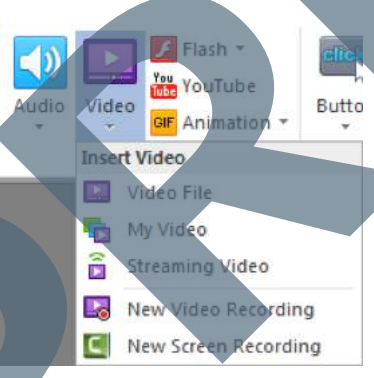

In Lectora 16, you'll navigate to the *Insert* tab and select the *Video* drop down. From here you have five options: Video File, My Video, Streaming Video, New Video Recording, and New Screen Recording. Video File (similar to Storyline 2's Video from file option) is for opening your File Explorer as you search for images on your local drive, and Streaming Video (similar to Storyline 2's Video from Website option) opens streaming video from a web address such as a YouTube or Vimeo channel. The New Video From here you can firm, crop, change the<br>
Annex and contrast, and insert a logo.<br>
Annex and contrast and insert a logo.<br>
Annex and contrast and insert a logo.<br>
Annex and Contrast and Theorem is a linear zero in the second

Recording (similar to Storyline 2's Record Webcam) gives you the option to record new content using your webcam. **In addition, New Screen Recording opens Camtasia so that you can start recording your screen.**

#### **Tests, Quizzes, and Surveys**

With Storyline 2, you get eleven gradeable options, nine survey options, five free form options, a fill in the blank, and three pre-created pages that show the results. Storyline 2 offers a question import feature where you can upload questions in a CSV format which can expedite the process. Questions are added using a wizard.

With Lectora, there are nine options which can interact with the LMS, three that are non-gradable, plus a slew of survey and form options. **The main testing level option includes plenty of features like establishing the passing threshold and randomizing questions**. Questions can be pooled by placing them into test sections to make selecting from various options possible. You can also choose to retain values if you want learners to retake the test and see their previous selections. You can import multiple questions using a CSV. Questions are added using a wizard.

#### **Publishing**

<span id="page-10-0"></span>In Articulate you have five publishing options: Web, Articulate Online, LMS, CD, or *Word*. For *Web* publishing you can include HTML5 output. To view a course on a mobile device, you'll need to view the course in a mobile player or download the course for offline viewing. Articulate states, "By default, Storyline 2 publishes Flash output, but you can add mobile output by marking the HTML5 and/or Articulate Mobile Player options." 1 This means your course is restricted by Flash players. Publishing to *Articulate Online* sends the course to Articulate's proprietary LMS and requires a month to month or yearly plan. Publishing to LMS allows for publishing of HTML5 content packaged in SCORM 1.2, SCORM 2004, AICC, and Tin Can API (xAPI). By selecting CD, you can publish your course to a CD, DVD, or computer hard drive for local use. You can also publish your project to *Microsoft Word*, so the learner can have a printable copy of the course or to give to people involved in the review process. With Storyline 2, you get eleven gradeable obtions, nine survey once the form octobers a fill in the bank and three processes of passes.<br>The form octobers and the bank and three processes of passes of the state of the sta ublishing options: Web, Articulate Online, LMS,<br>shing you can include HTML5 output. To view a<br>fou'll need to view the course in a mobile player<br>offline viewing. Articulate states, "By default,<br>wutput, but you can add mobil

In Lectora, you can publish to ReviewLink, for offline use, HTML, CourseMill, AICC, SCORM, xAPI, and SCORM/Disconnected. **By default your course will be published to HTML5**, and no Flash is needed to run the course unless you insert Flash objects. You also don't need a mobile player to view the course. Instead, the published files understand what type of device you're on and fit the screen accordingly. Creating a responsive course ensures this process is even more defined.

1. "Publishing Your Course." 25 April 2016. https://www.articulate.com/support/storyline-2/publishing-your-course-sl2

#### **Reviewing Your Course Using ReviewLink**

<span id="page-11-0"></span>With Lectora and Lectora Online, you can publish directly to ReviewLink or upload content from Storyline 1 or 2 or Adobe® Captivate 8. Then, send email invitations to an unlimited number of users like your team members, manager, or subject matter experts (SMEs) to review your course. You can even assign deadlines. Once the reviewers are ready to view the content, they'll access ReviewLink and add comments or attach files to individual pages to provide feedback. Once the updates have been made, the reviewer can go back into your course and mark feedback as Fixed, OK, Not OK, or Archived. Each time an update is made, you'll be informed by email notification, and new comments will be marked for your attention. At any time, pull the feedback to be able to filter, sort, search, save, or export as a PDF or CSV for printing. If you're working with reviewers overseas, you don't have to worry about uploading to a local server or dealing with lag when one isn't available since the product is available online and in seven languages. PREVIEW ine, you can<br>
contupload<br>
on thousand<br>
in interactions to<br>
interactions to<br>
New created<br>
viewers are ready<br>
viewers are ready<br>
clear the undividual<br>
me the undates<br>
can go back into<br>
can any oback into<br>
e. an update is<br>
ma

#### **Getting Ready to Publish**

<span id="page-12-0"></span>Within Lectora you have the option to set up your ReviewLink Preferences. This screen makes it easy to access ReviewLink at any time and also helps speed up the publishing process. While this step isn't required, it's highly recommended. Control of the street of the street of the street of the street of the street and the street of the street of the street of the street of the street of the street of the street of the street of the street of the street of

- 1. Select Lectora Preferences from the File ribbon. The Preferences window opens.
- 2. Click the ReviewLink tab.
- 3. Use the fields in the ReviewLink group to specify your server settings. In the Host field, specify the Web address of the ReviewLink server. By default, this value is reviewlink.com.
- 4. In the Path to ReviewLink on Host field, specify the location on the ReviewLink server where the ReviewLink system resides. By default, this value is /reviewlink. wiewlink.com.<br>Link on Host field, specify the location on the<br>ere the ReviewLink system resides. By default, this<br>ress with which you registered with ReviewLink in<br>field.<br>with which you registered with ReviewLink in the
- 5. Specify the email address with which you registered with ReviewLink in the Publisher Email ID field.
- 6. Specify the password with which you registered with ReviewLink in the Password field.

7. Click OK.

## <span id="page-13-0"></span>**5 Reasons to Include Lectora in Your Toolbox PREGISHER**<br>
In Your Toolbox<br> **PREGISHER**<br> **PREGISHER**<br> **PREGISHER**

**46 An Articulate® Story Control to Lectora** 

While building a course, you may find that Storyline 2 isn't powerful enough for what you need. This is a great case for adding Lectora to your toolbox. You can even wrap Storyline 2 content in Lectora to take full advantage of both products. Let's take a look at 5 examples when Lectora should be used. for adding Lectora<br>
You're only to your outside with<br>
You're a even was storyline 2 content<br>
in Lectora to take full<br>
advantage of both<br>
a Jook at 5 examples<br>
when Lectora should<br>
be used.